# Business Content in SAP BI

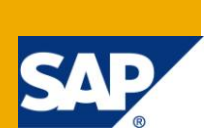

### **Applies to:**

SAP NetWeaver BW.

### **Summary**

Detailed Documentation and practical implementation of Business Content in SAP BI

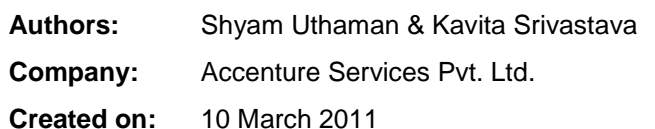

### **Author Bio**

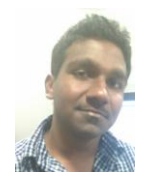

Shyam Uthaman is working as SAP-BI Consultant in Accenture Services Private He is working simultaneously on multiple projects for different clients in Accenture.

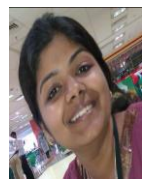

Kavita Srivastava is working as SAP-BI Consultant in Accenture Services Private Ltd and has rich project experience in SAP-BI domain.

## **Table of Contents**

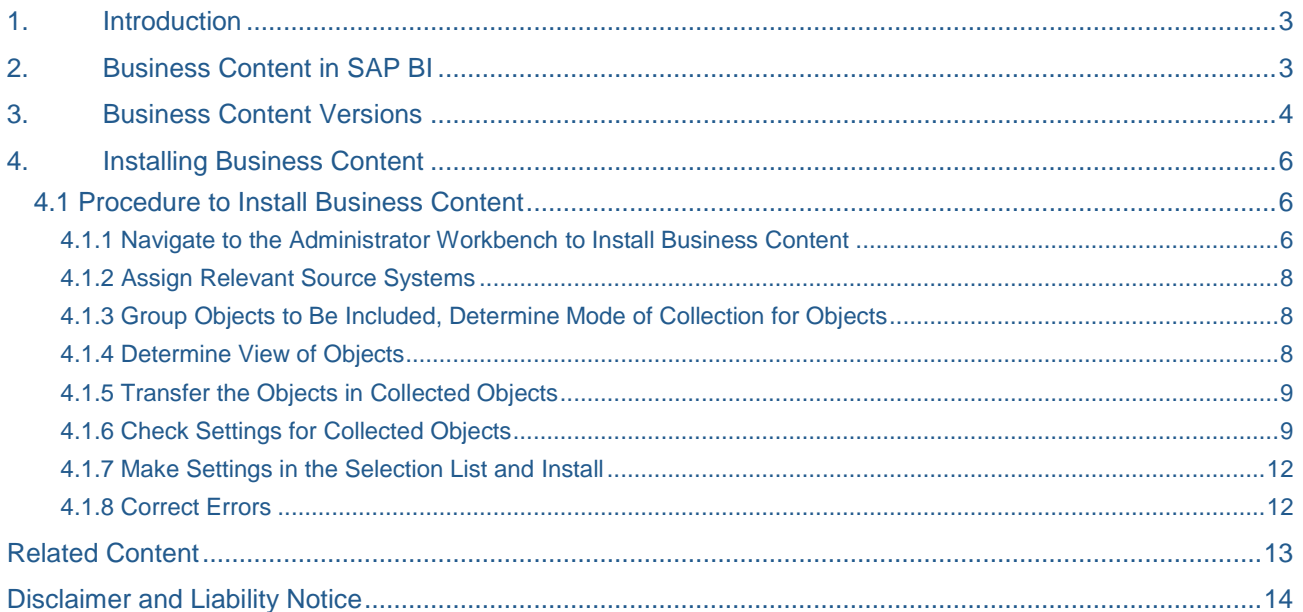

### <span id="page-2-0"></span>**1. Introduction**

Business Content is a pre-configured set of role and task-relevant information models based on consistent metadata in the SAP Business Information Warehouse. Business Content provides selected roles within a company with the information they need to carry out their tasks.

This information model includes integral roles, workbooks, queries, InfoSources, InfoCubes, ODS objects, key figures, characteristics, update rules, and extractors for SAP R/3, mySAP.com Business Applications, and for other selection applications.

Business Content can:

- be used in particular industries without being modified
- be modified, meaning you can work with it to any degree of detail
- serve as a template or an example for customer-defined Business Content

### <span id="page-2-1"></span>**2. Business Content in SAP BI**

SAP Business Information Warehouse delivers pre-configured objects under the collective term "Business Content". These objects speed up the implementation of the SAP Business Information Warehouse because they deliver complete solutions for business information requests.

It is delivered as an add-on to SAP BW. The naming is BI Content 3.5.3 Add-On SP06

Business Content includes:

- R/3 extractor programs
- **DataSources**
- Process chains
- **InfoObjects**
- **InfoSources**
- Data targets (InfoCubes and ODS objects)
- **variables**
- Data mining models
- **Queries**
- Workbooks
- Crystal Reports
- Web templates
- Roles

### <span id="page-3-0"></span>**3. Business Content Versions**

SAP delivers Business Content in the SAP Delivery Version (D version). You need to transfer the Business Content objects in the active version (A version) in order to be able to work with them.

The different versions of business content are:

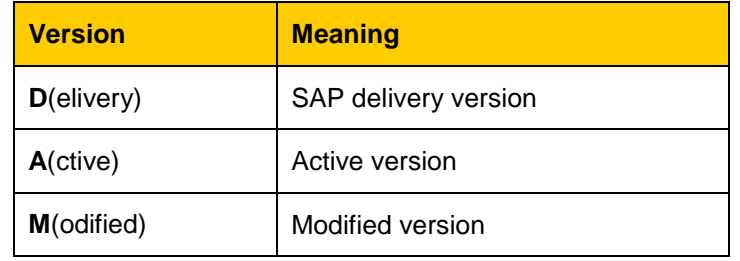

The following diagram displays the business content in different versions

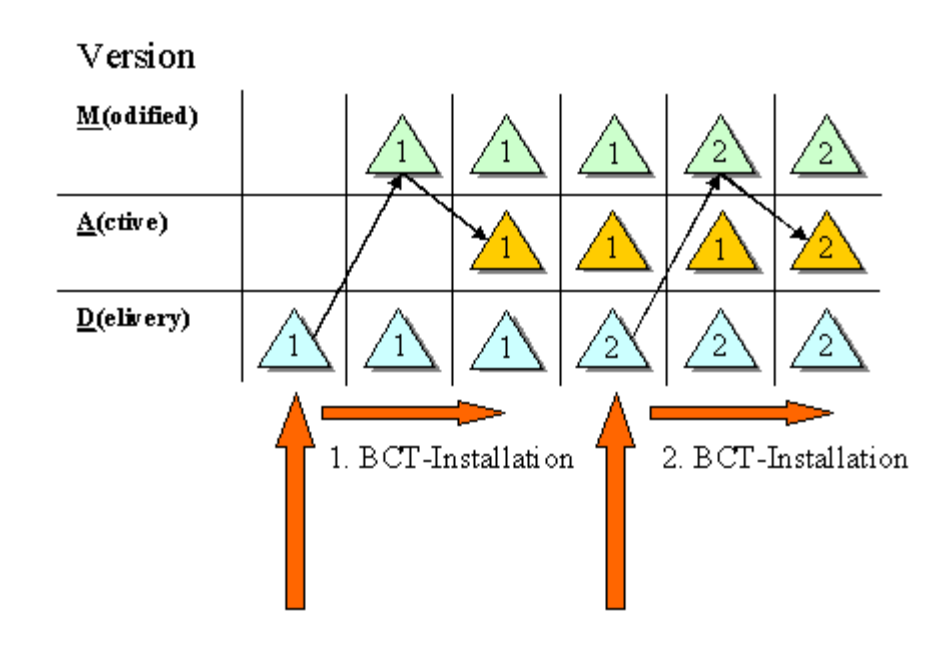

The black arrows represent how the versions are used in the delivery process:

### 1. SAP delivery

- SAP delivers the Business Content objects in the **D Version**.
- Changes are saved in the **M version.**
- Active Business Content is saved in the **A version.**

Only those objects that were stored in the A version are exported from the development system. When importing into the target system, these objects, dependent on object type, are either imported directly into the active version or in a modified version.

2. SAP Delivery (Business Content upgrade)

- SAP delivers the Business Content objects in a new **D Version**.
- **The customer can compare the new Business Content with his/her active customer version,** and either adopt the new version or merge it with his/her version.
	- Adopt: The customer version is deleted and replaced by the new Business Content version.
	- Merge: The "total" is made from both objects and saved as a new customer version.

NOTE:- When activating Business Content, the SAP delivery version is adopted and the active customer versions are overwritten if you do not execute a match-up

### <span id="page-5-0"></span>**4. Installing Business Content**

Before working with Business Content objects, you have to convert them from the SAP delivery version (D version) into the active version (A version).

SAP recommends that you install Business Content objects in the following cases:

- **After a Content release upgrade**
- **After installing a Content Support Package**

#### <span id="page-5-1"></span>**4.1 Procedure to Install Business Content**

The following are the steps for installing Business Contents

#### <span id="page-5-2"></span>4.1.1 Navigate to the Administrator Workbench to Install Business Content

In the main menu of the SAP Business Information Warehouse select Modeling Administrator

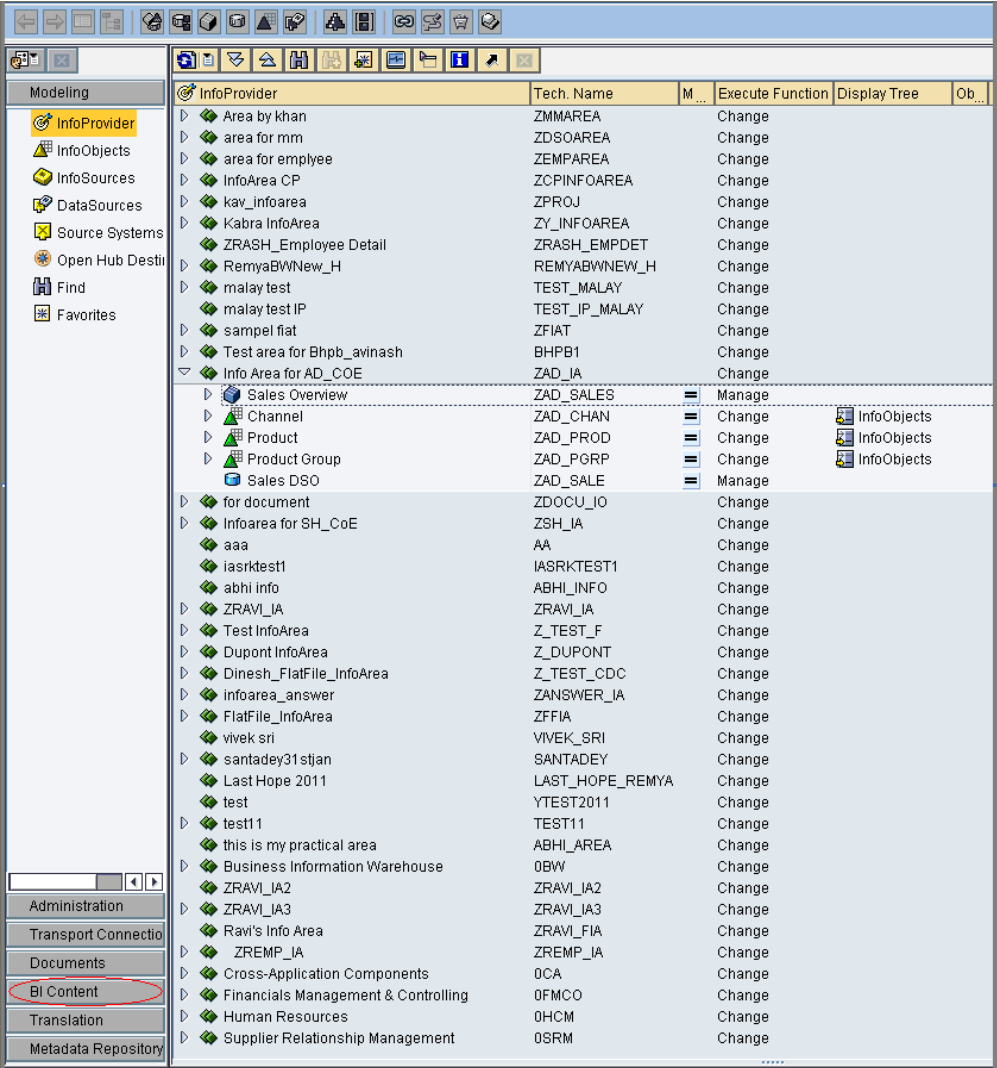

Workbench: Business Content.

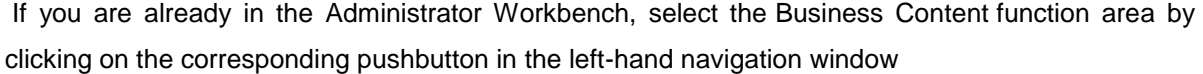

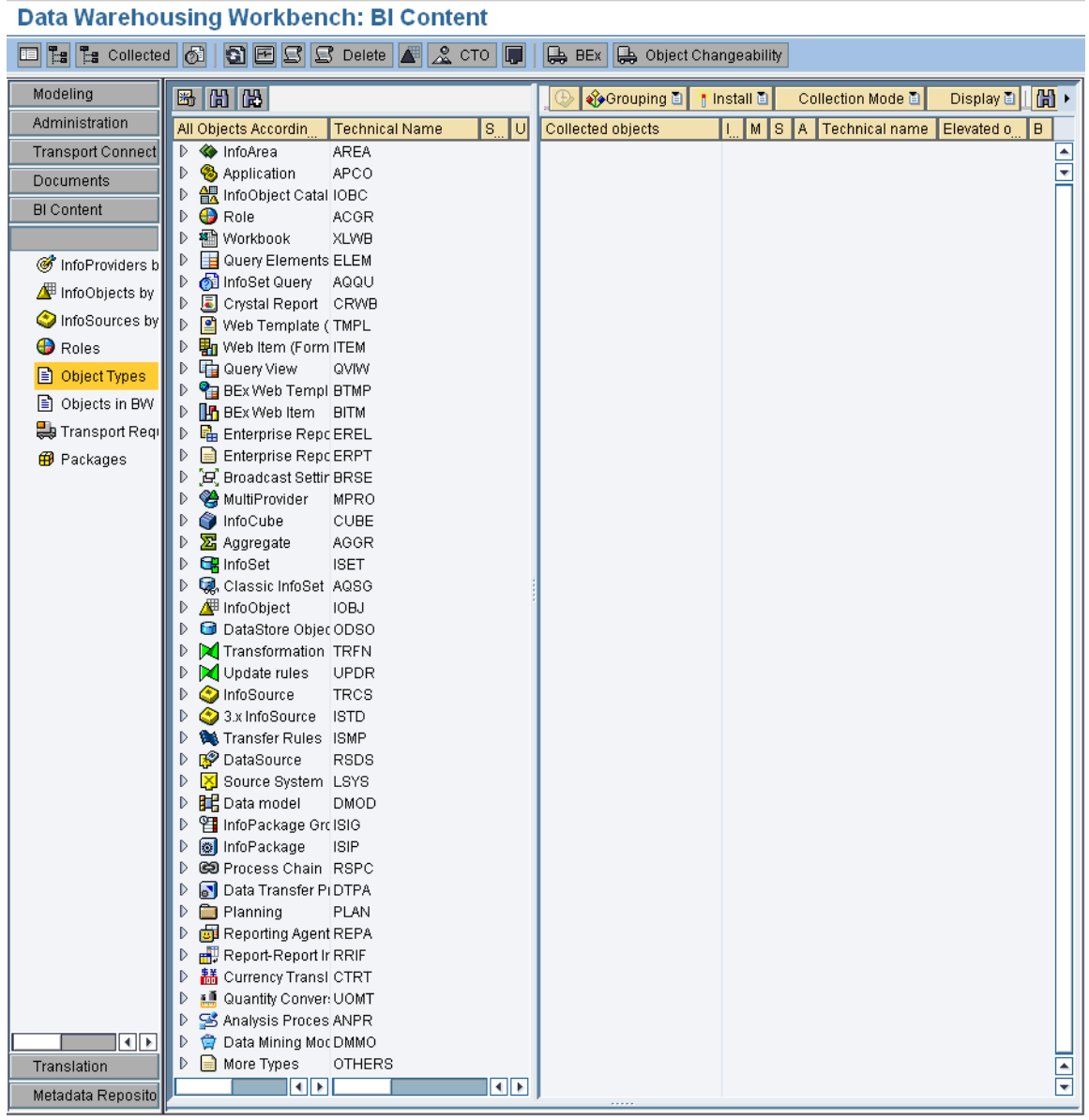

The Administrator Workbench for installing Business Content has three navigation windows:

In the left-hand window you determine the view of the objects in the middle area of the screen.

In the middle window, you select the objects that you want to activate.

In the right-hand window, you make the settings for installing the Business Content. The right-hand window also contains an overview of the objects you have selected, and it is here that you start the installation of the Business Content.

#### <span id="page-7-0"></span>4.1.2 Assign Relevant Source Systems

If you want to assign a source system, select the  $\Sigma$  Source System Assignment function. The Choose Default Source Systems dialog window appears.

Select one or more source systems by setting the corresponding indicators in the Default Assignment column.

#### <span id="page-7-1"></span>4.1.3 Group Objects to Be Included, Determine Mode of Collection for Objects

Make the settings you require from the following selection lists on the right-hand side of the screen:

### **❖ ◆ Grouping**

Choose the objects that you want the system to include. The groupings combine the objects from a particular area. You have the following options:

- **Only Necessary Objects (default setting)**
- **In Data Flow Before**
- **In Data Flow Afterwards**
- **In Data Flow Before and Afterwards**

### **Collection Mode**

Select how you want to collect the objects:

- Collect Automatically (default setting): The data is collected directly when the objects are selected.
- Start Manual Collection: The data is collected only when you click on the  $\bigoplus$  Gather Dependent Objectsicon.

#### <span id="page-7-2"></span>4.1.4 Determine View of Objects

In the left-hand navigation window, specify how you want the objects to be displayed.

If you have selected a particular view in the left-hand navigation window, the available objects are selected and arranged in the tree structure in the central screen area as follows:

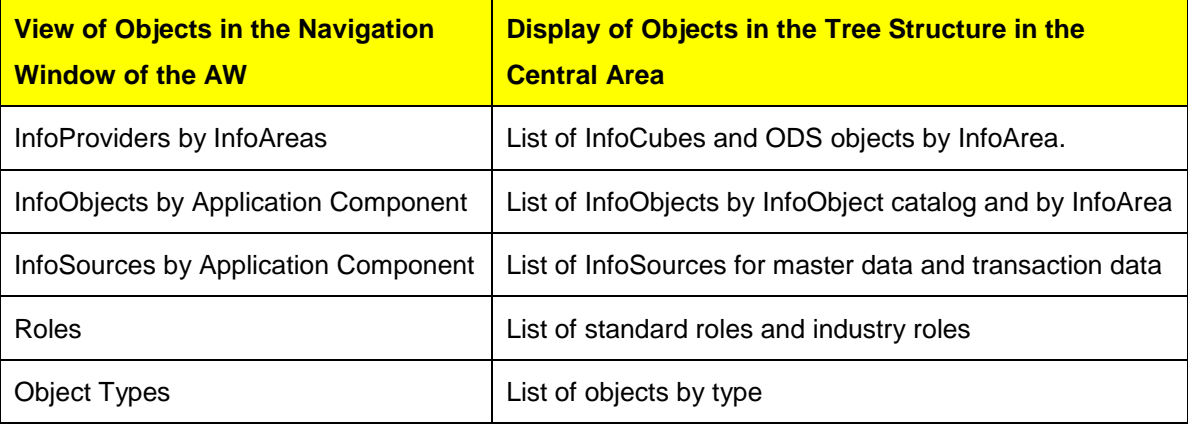

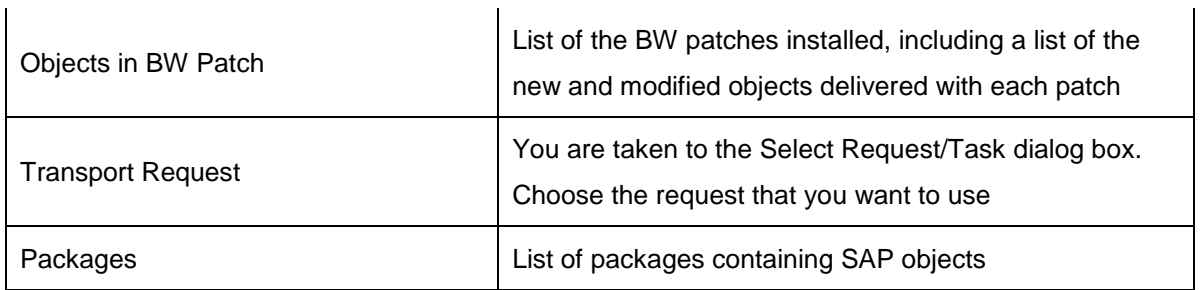

#### <span id="page-8-0"></span>4.1.5 Transfer the Objects in Collected Objects

In the central area of the screen, select the objects that you want to install, and use the drag and drop function to transfer them into the right-hand Collected Objects area of the screen.

In our example we will be installing an InfoCube 0EIH\_C03 (Accidents: Safety Measures). And as we have discussed earlier, we will be bring this cube from SAP Delivered 'D' Version to Active 'A' version so that it can be used for reporting.

Also to activate the cube, we have to activate all the dependant objects.

Highlighted below is the cube under consideration.

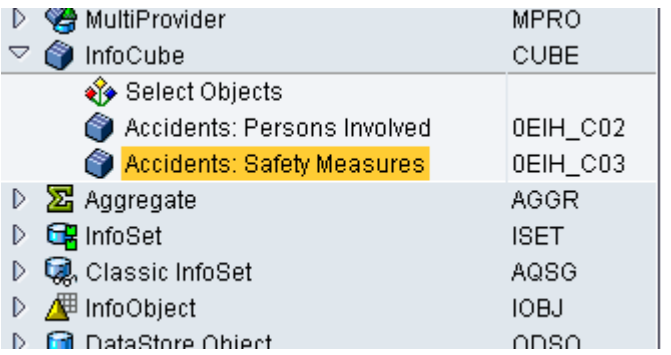

Input help is available for every type of object: Double-click on the  $\blacklozenge$  Select Objects icon in the tree structure of the corresponding object type to display the Input Help for Metadata screen. Select the required objects. Choose ✔ Transfer selection.

### <span id="page-8-1"></span>4.1.6 Check Settings for Collected Objects

Right click on the cube and select the "Insert Objects for Collection" option.

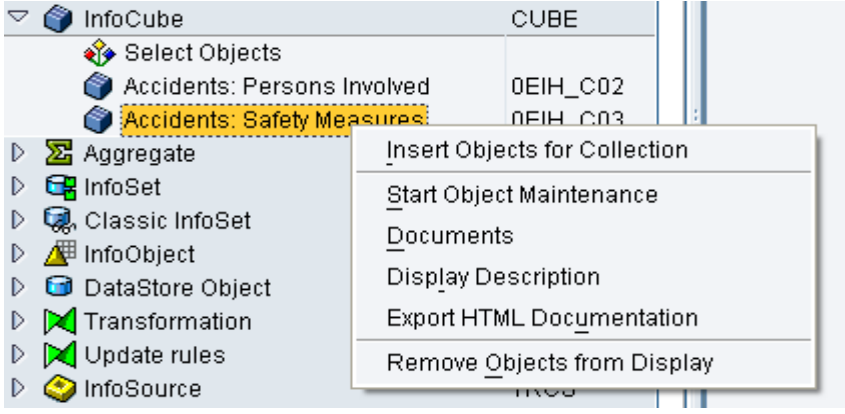

**SAP COMMUNITY NETWORK SDN -** sdn.sap.com | **BPX -** bpx.sap.com | **BOC** - boc.sap.com | **UAC** - uac.sap.com

This will show you all the dependants of the cube.

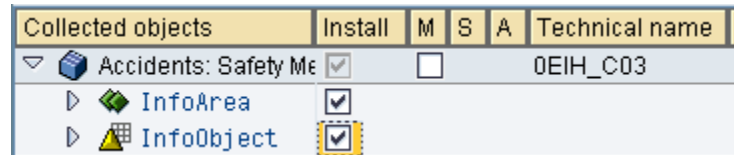

Check the following columns in the Collected Objects area of the screen:

#### **Install**

The following Business Content objects are highlighted in this column by default:

- Objects that are being transferred for the first time. There is not an active version of these objects in the system.
- **Business Content objects that have been redelivered in a new version. These** objects are identified by the Content time stamp in the corresponding object tables.

Check on the install checkboxes for all the dependants.

The cube name is checked by default.

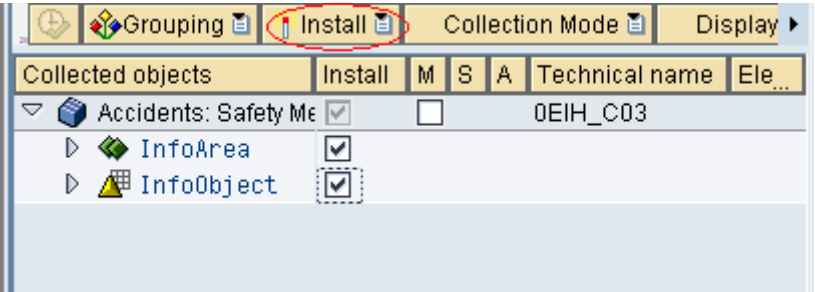

In the context menu, the following two options are available for the installation:

Install all Below

The object in the selected hierarchy level and all objects in the lower levels of the hierarchy are selected as to Install.

■ Do Not Install All Below

The Install indicators are removed for the object in the selected hierarchy level and all objects in the lower levels of the hierarchy.

#### **Match (X) or Copy**

If the SAP delivery version and the active version can be matched, a checkbox is displayed in this column.With the most important object types, the active version and the SAP delivery version can be matched.

When a match is performed, particular properties of the object are compared in the A version and the D version. First it has to be decided whether these properties can be matched automatically or whether this has to be done manually.

A match can be performed automatically for properties if you can be sure that the object is to be used in the same way as before it was transferred from Business Content.

When performing matches manually you have to decide whether the characteristics of a property from the active version are to be retained, or whether the characteristics are to be transferred from the delivery version.

The Match indicator is set as default in order to prevent the customer version being unintentionally overwritten. If the Content of the SAP delivery version is to be matched to the active version, you have to set the Installindicator separately.

The active version is overwritten with the delivery version if

- the match indicator is not set and
- the install indicator is set.

#### **Active Version Available**

In this column, the following display options are available:

- : The object is available in an active version. You decide whether you want to retain this version or reinstall the latest version of the object.
- **Date symbol: The object is already available in an active version. However, the** active version belongs to an older Content release. SAP recommends that you install the latest version.
- Gray symbol : An activated version of the object is available in the system. However, the object status is inactive. If an object version is activated, this indicates that all metadata for the object can be created successfully. The inactive object status indicates that the processed object is inconsistent and cannot currently be used for processing data.
- No indicator: The object is **not** available in an active version.

### <span id="page-11-0"></span>4.1.7 Make Settings in the Selection List and Install

Make the required settings in the  $\frac{1}{2}$  Install selection list:

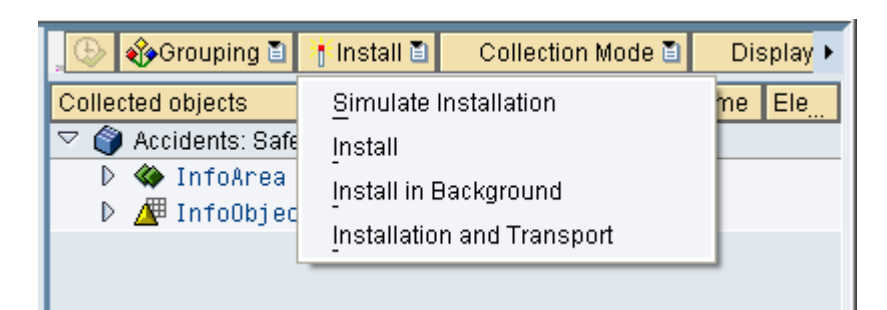

#### **Installation Type**

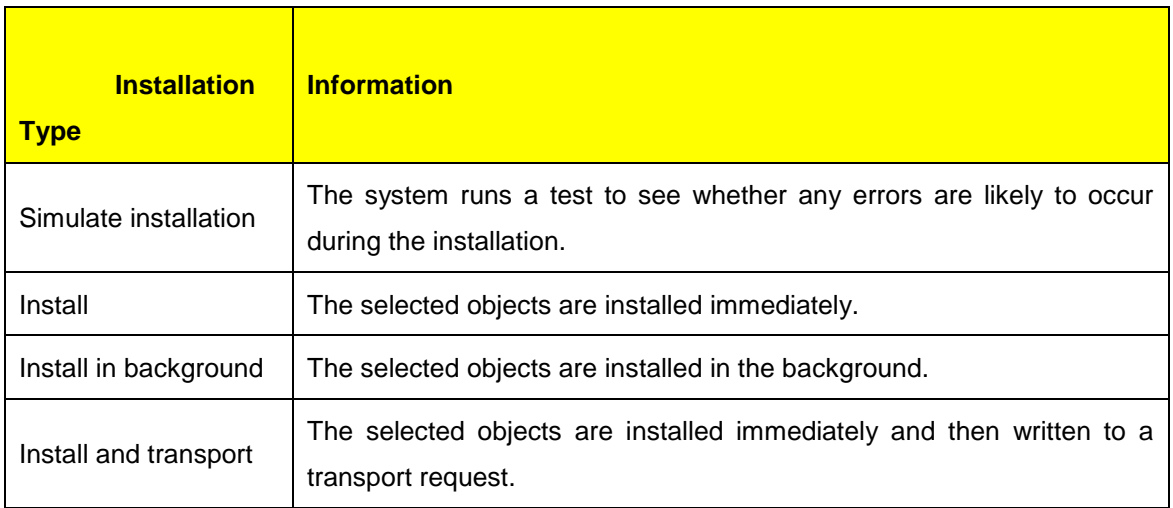

#### <span id="page-11-1"></span>4.1.8 Correct Errors

Any errors that occur during the installation of the Business Content are listed in a log. Click on the  $\blacksquare$  Log pushbutton to view this log. In the relevant maintenance transaction, repair any errors that occurred during the installation. Install the Business Content again.

### <span id="page-12-0"></span>**Related Content**

[http://help.sap.com/saphelp\\_nw04/helpdata/en/37/5fb13cd0500255e10000000a114084/content.htm](http://help.sap.com/saphelp_nw04/helpdata/en/37/5fb13cd0500255e10000000a114084/content.htm) [http://help.sap.com/saphelp\\_nw04/helpdata/en/80/1a66d5e07211d2acb80000e829fbfe/content.htm](http://help.sap.com/saphelp_nw04/helpdata/en/80/1a66d5e07211d2acb80000e829fbfe/content.htm) <http://forums.sdn.sap.com/thread.jspa?threadID=325983>

### <span id="page-13-0"></span>**Disclaimer and Liability Notice**

This document may discuss sample coding or other information that does not include SAP official interfaces and therefore is not supported by SAP. Changes made based on this information are not supported and can be overwritten during an upgrade.

SAP will not be held liable for any damages caused by using or misusing the information, code or methods suggested in this document, and anyone using these methods does so at his/her own risk.

SAP offers no guarantees and assumes no responsibility or liability of any type with respect to the content of this technical article or code sample, including any liability resulting from incompatibility between the content within this document and the materials and services offered by SAP. You agree that you will not hold, or seek to hold, SAP responsible or liable with respect to the content of this document.